#### **Good news everybody can support us in their own way**!

One of the best ways is to create a Google Review for Diamond Books.

[Stories about Jesus, Creation Stories for Kids | Diamond Books](https://diamondbooks.org.uk/)

Most people with an iPhone or Android device are able to leave a Google review with minimum hassle.

## Step 1) Check if you have a Google account:

Not sure if [you](https://www.google.co.uk/accounts/) have an account with Google? No problem, you can type any of your email addresses you [might think is linked to Google, right into their account page](https://www.google.co.uk/accounts/) – remember pretty much any of Googles services or products result in you having a google account, even if you didn't realise it.

### <https://myaccount.google.com/>

It will tell you right away if they recognise the address or not if they recognise the address: You have a google account

#### <https://www.google.co.uk/accounts/>

One account. All of Google. Sign in with your Google Account  $\blacksquare$ Do-I-Have-A-Google-Acc@yahoo.co

If your email address is recognised, simply sign in, or reset your password. Congratulations, you have a google account!

If your email address is not recognised, unfortunately, you do not have a Google account, but feel free to make one here. <https://accounts.google.com/signup>

# Step 2) What device do you want to leave a review with?

Pick one of the following devices for instructions on how to leave a review:

### Desktop

- 1. Open an internet browser (such as Chrome, Safari, Internet Explorer, Firefox, etc We would recommend Google Chrome)
- 2. [diamondbookswirral -](https://www.google.co.uk/search?q=diamondbookswirral&ei=liYKYoXYJ6qEhbIPzeqOsA4&ved=0ahUKEwiF-8Ca9v71AhUqQkEAHU21A-YQ4dUDCA8&uact=5&oq=diamondbookswirral&gs_lcp=Cgdnd3Mtd2l6EAM6BwgAEEcQsAM6BwguENQCEA06BAgAEA06BggAEA0QHkoECEEYAEoECEYYAFCMC1iLEWDkE2gBcAF4AIABdIgB5QSSAQMyLjSYAQCgAQHIAQjAAQE&sclient=gws-wiz) Google Search

Simply select your star rating, and leave a review If you don't use the link in step 2, just or type into google "Business name" + "Location" – which in this case would be "Beauty and Bloom Mayfair" – and click the reviews box.

That's it, you're done!

If you saw this!

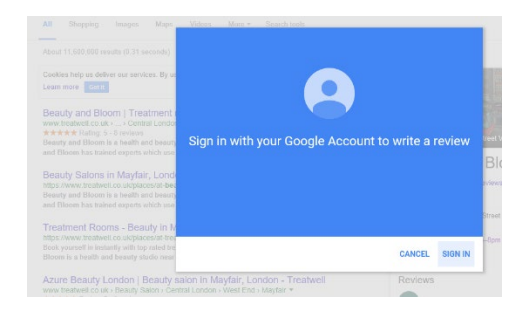

You're going to need to sign in or go back to step 1. Alternatively sign up for a [Google account here](https://accounts.google.com/signup)

## Android Smartphone/Android tablet

- 1. Open an internet browser on your phone (Chrome, Dolphin, Firefox, Opera, etc We would recommend Google Chrome)
- 2. [diamondbookswirral -](https://www.google.co.uk/search?q=diamondbookswirral&ei=liYKYoXYJ6qEhbIPzeqOsA4&ved=0ahUKEwiF-8Ca9v71AhUqQkEAHU21A-YQ4dUDCA8&uact=5&oq=diamondbookswirral&gs_lcp=Cgdnd3Mtd2l6EAM6BwgAEEcQsAM6BwguENQCEA06BAgAEA06BggAEA0QHkoECEEYAEoECEYYAFCMC1iLEWDkE2gBcAF4AIABdIgB5QSSAQMyLjSYAQCgAQHIAQjAAQE&sclient=gws-wiz) Google Search

Simply select your star rating, and leave a review

If you don't use the link in step 2, just go to google in a browser and tap in: "Business name" + "Location" – which in this case would be "Diamond Books Wirral" – and click the reviews box, which is generally just below the bottom of what you can see when you tap it in:

And that's it, congratulations on leaving a review!

## Apple iPhone/Apple iPad

- 1. Open an internet browser on your phone (Chrome, Safari, etc We would recommend Google Chrome)
- 2. [diamondbookswirral -](https://www.google.co.uk/search?q=diamondbookswirral&ei=liYKYoXYJ6qEhbIPzeqOsA4&ved=0ahUKEwiF-8Ca9v71AhUqQkEAHU21A-YQ4dUDCA8&uact=5&oq=diamondbookswirral&gs_lcp=Cgdnd3Mtd2l6EAM6BwgAEEcQsAM6BwguENQCEA06BAgAEA06BggAEA0QHkoECEEYAEoECEYYAFCMC1iLEWDkE2gBcAF4AIABdIgB5QSSAQMyLjSYAQCgAQHIAQjAAQE&sclient=gws-wiz) Google Search

Simply select your star rating, and leave a review

If you don't use the link in step 2, just go to google in a browser and tap in: "Business name" + "Location" – which in this case would be "Diamond Books + Wirral – and click the reviews box, which is generally just below the bottom of what you can see when you tap it in:

If you are unable to leave a review, please go back to step 1, or sign up for a google account

## This is a huge support to us and other businesses, please look at our other support guides.